# **組合員事業者様向け** LINEWORKSご利用マニュアル

神奈川県貨物自動車事業協同組合連合会

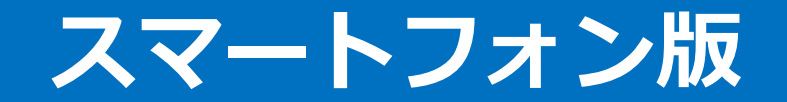

### 1.アプリインストール、ログイン

2.掲示板機能

P.2

①LINEWORKSアプリをデバイスにインストール ②インストール後のログイン操作 をご案内いたします。iPhoneの方は、①について4ページを Androidの方は、①について5ページをご覧ください。

## **1-1. LINEWORKSアプリをデバイスにインストール**

 $\sim$  10  $\pm$ 

#### 下記手順でアプリのインストールを実施ください。 本ページはiPhone版です。Androidの方は5ページをご覧ください。

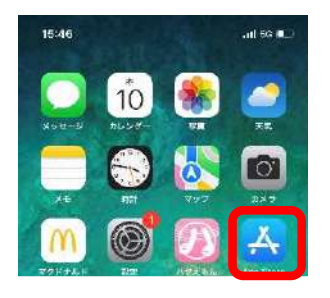

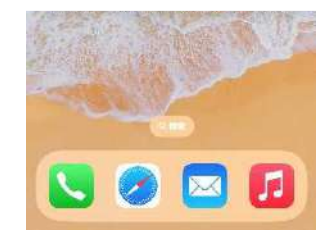

①「App Store」を

押す

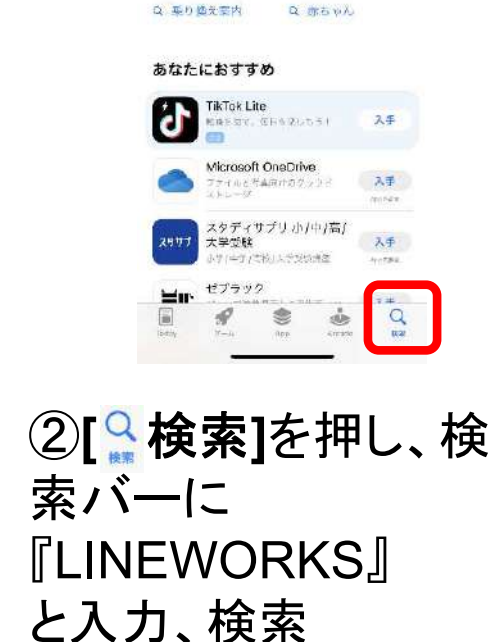

15:47

检索

見つける 0 名刺竹田

**OF DEAMS** 

 $D$  fv

 $Q - L$ , App.  $X + -U - IX$ 

 $O$  **FILE ANEX** 

Q スケボー

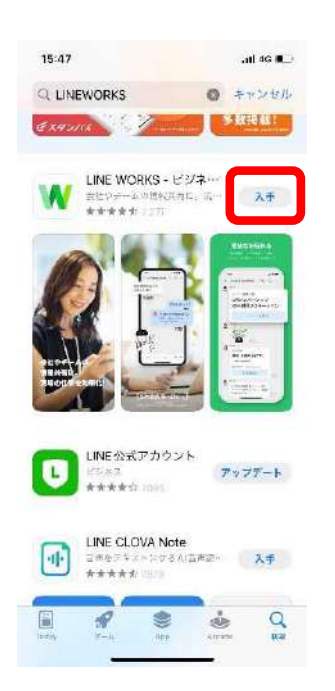

③『LINEWORKS』

の**[**入手**]**を押し、

インストールする

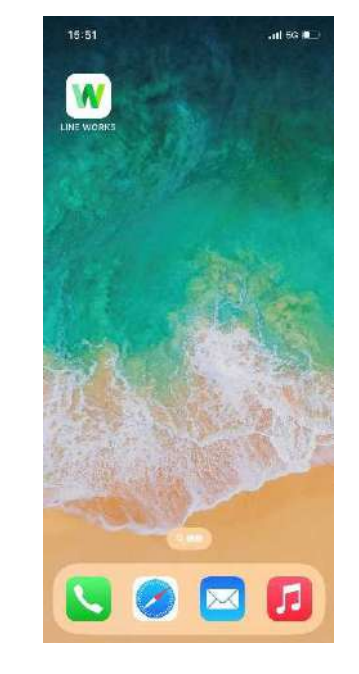

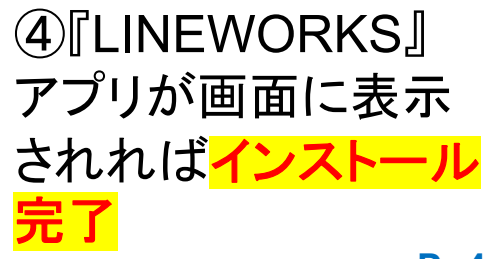

TD mobile All Rights Reserved. Copyright © 2019 TD mobile Corporation

## **1-2. LINEWORKSアプリをデバイスにインストール**

### 下記手順でアプリのインストールを実施ください。 本ページはAndroid版です。iPhoneの方は4ページをご覧ください。

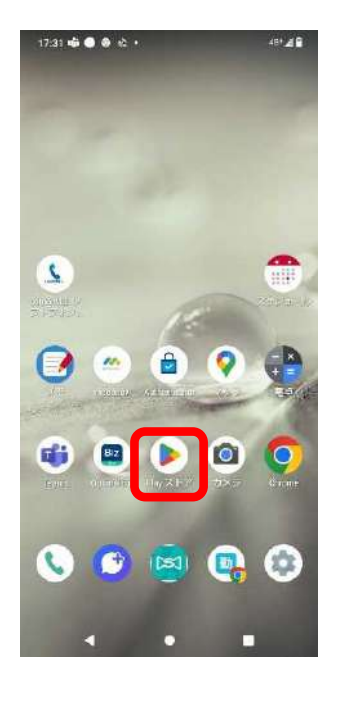

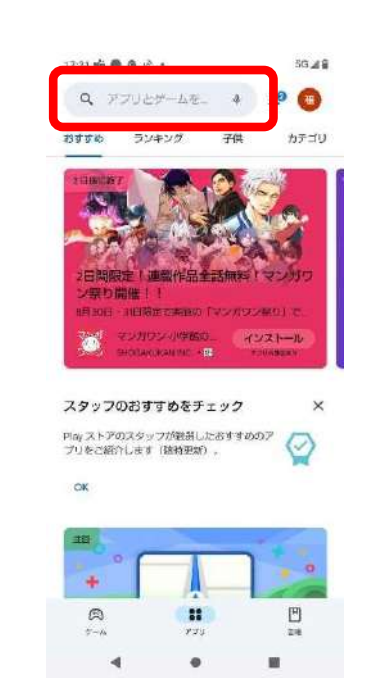

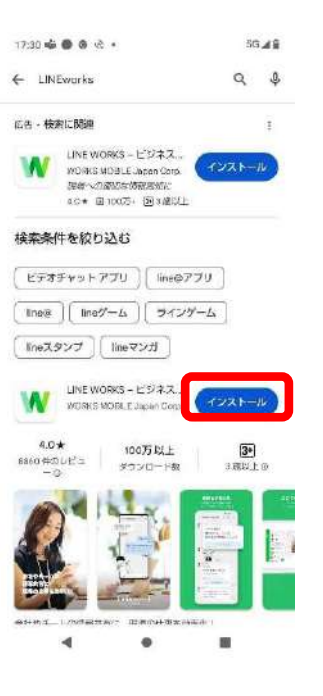

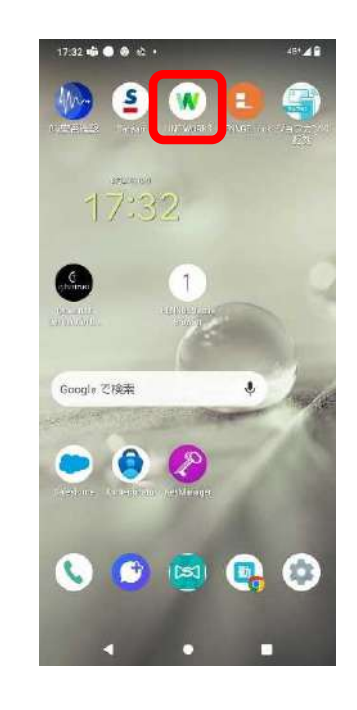

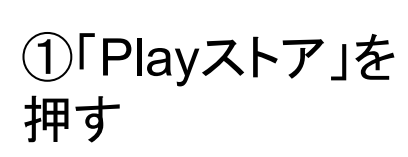

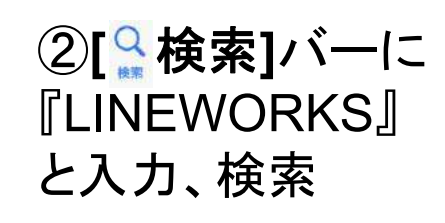

③『LINEWORKS』 の**[**インストール**]**を押し、 インストールする

④『LINEWORKS』 アプリが画面に表示 されればインストール 完了

## **1-3. インストール後のログイン操作**

#### アプリインストール完了後、下記手順にてログインください。 神貨協連事務局より展開されたID、パスワードをご用意ください。

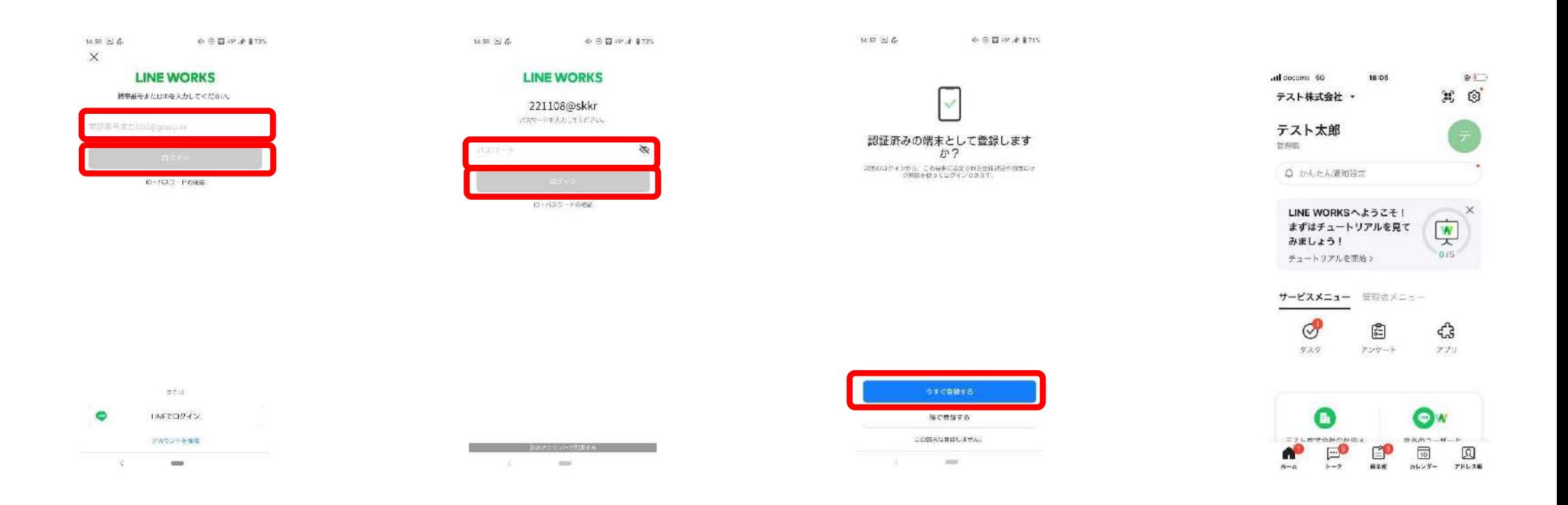

①ログインIDを入 力し**[**ログイン**]**を 押す ②パスワードを入 力し、**[**ログイン**]**を 押す ③**[**今すぐ登録する**]** を押す ④ホーム画面が表示さ れればログイン完了

#### 災害に係る重要情報および燃料供給に係る情報の閲覧、 組合から情報提供・共有が必要な事項を閲覧します。

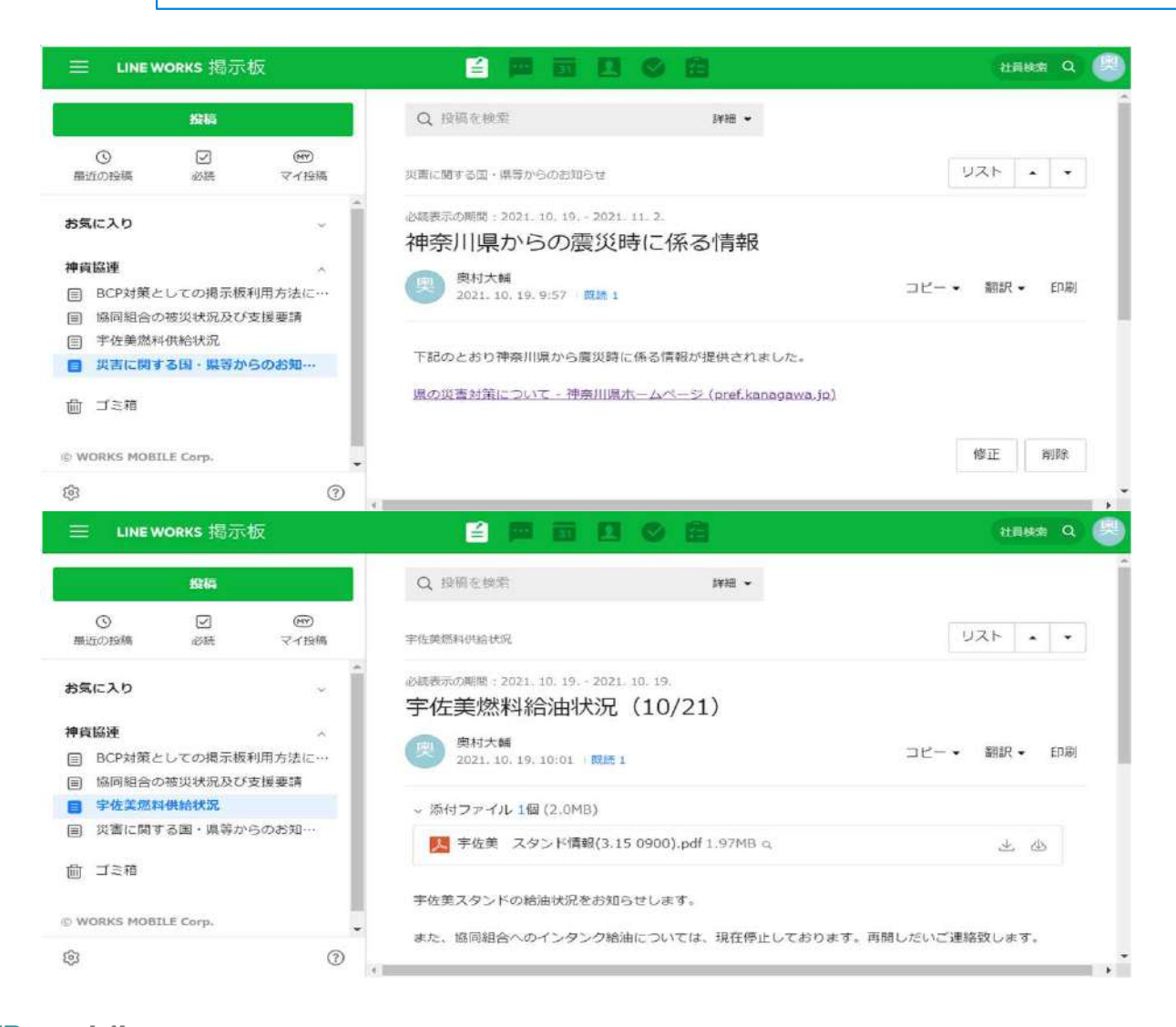

【主な使用用途】

会員協同組合、日貨協連、神ト協 、県等からの災害に係る重要な情報 提供の共有を行います。また、宇佐 美と情報を共有し燃料供給情報を閲 覧します。

【必要となる操作】 ・掲示板の閲覧

## 下記手順にて掲示板を閲覧することができます。

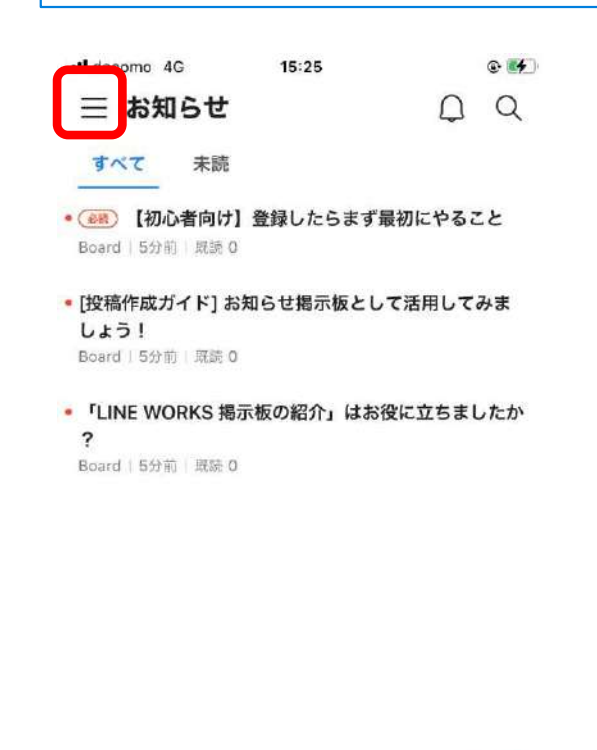

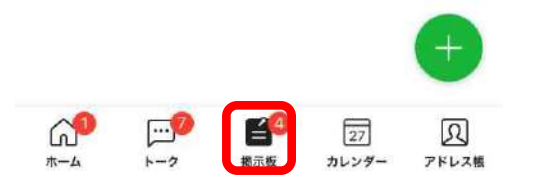

①**[**掲示板**]**を押してから、 を押します。

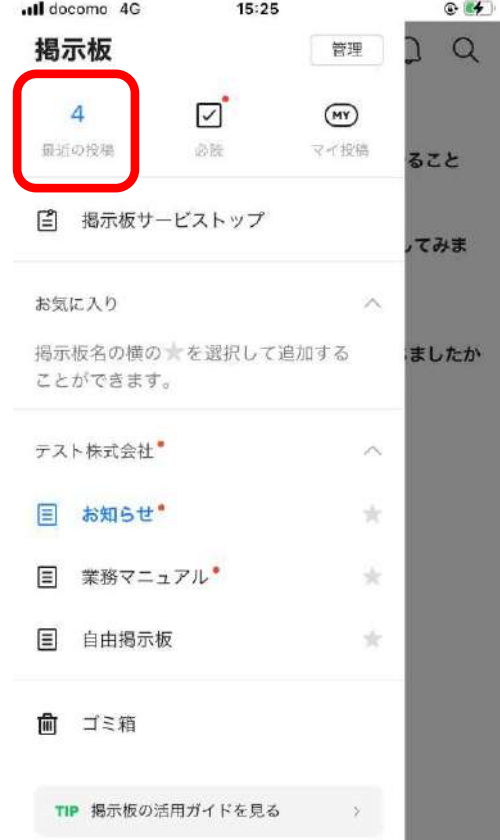

②**[**最近の投稿**]**を押します。 ③投稿された情報が、新し

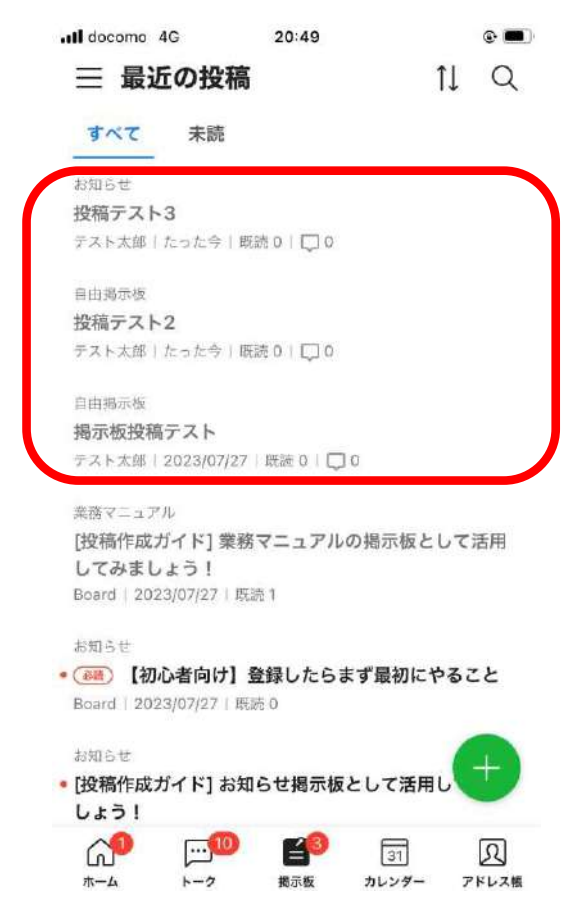

い順に表示されます。

## **2-1. 掲示板の閲覧方法②**

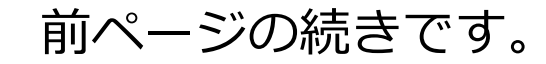

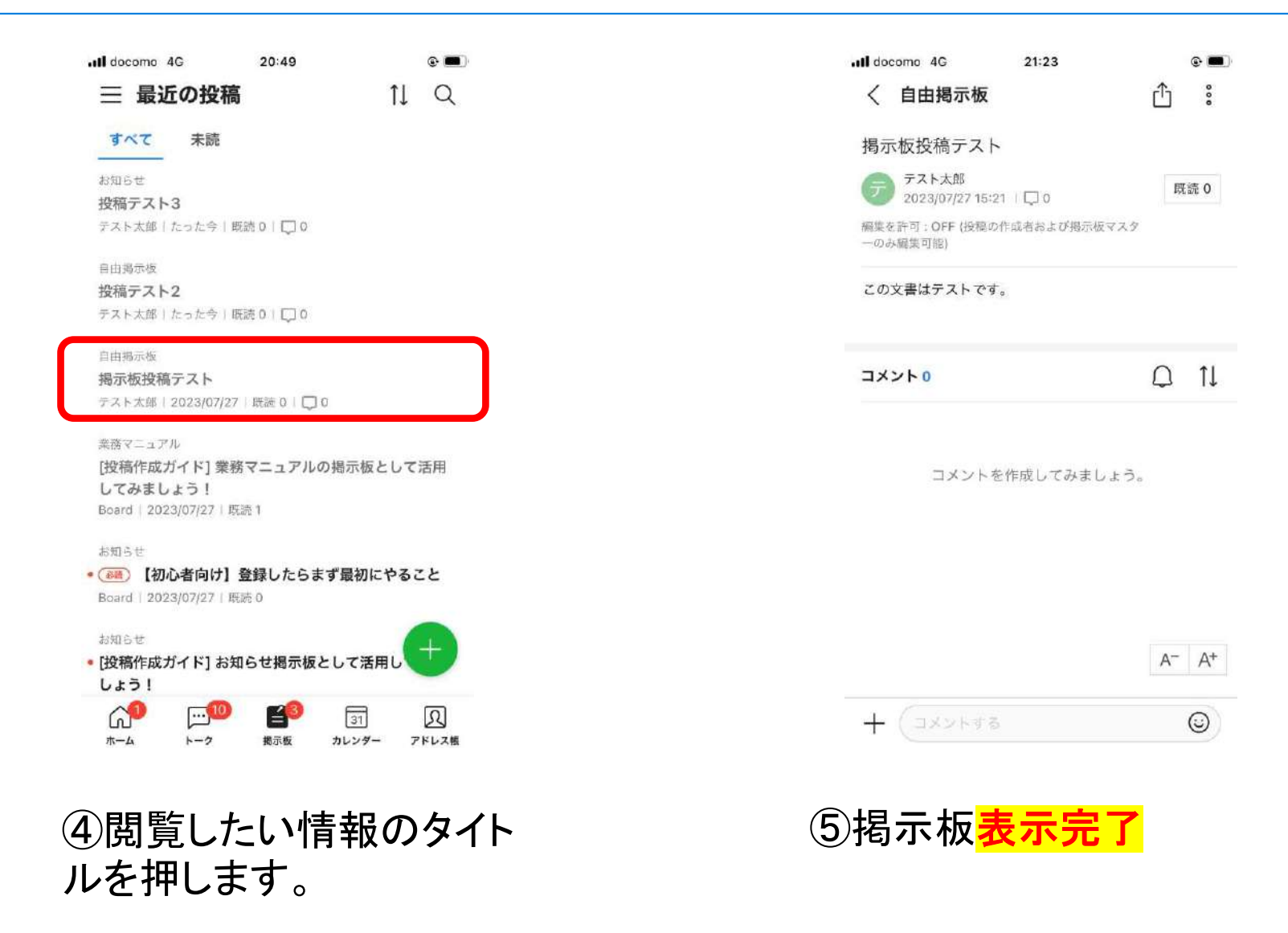

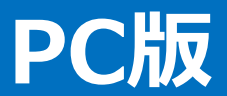

### 1.アプリインストール、ログイン

2.掲示板機能

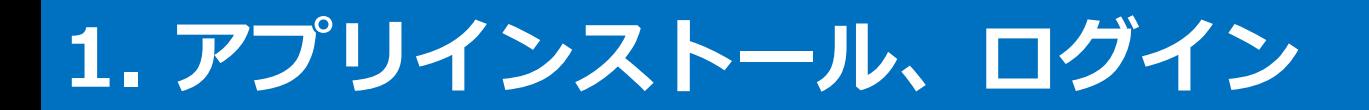

### ①LINEWORKSアプリをデバイスにインストール ②インストール後のログイン操作 をご案内いたします。

TD mobile All Rights Reserved. Copyright © 2019 TD mobile Corporation

## **1-1. アプリインストール手順**

### 下記手順でアプリのインストールを実施ください。

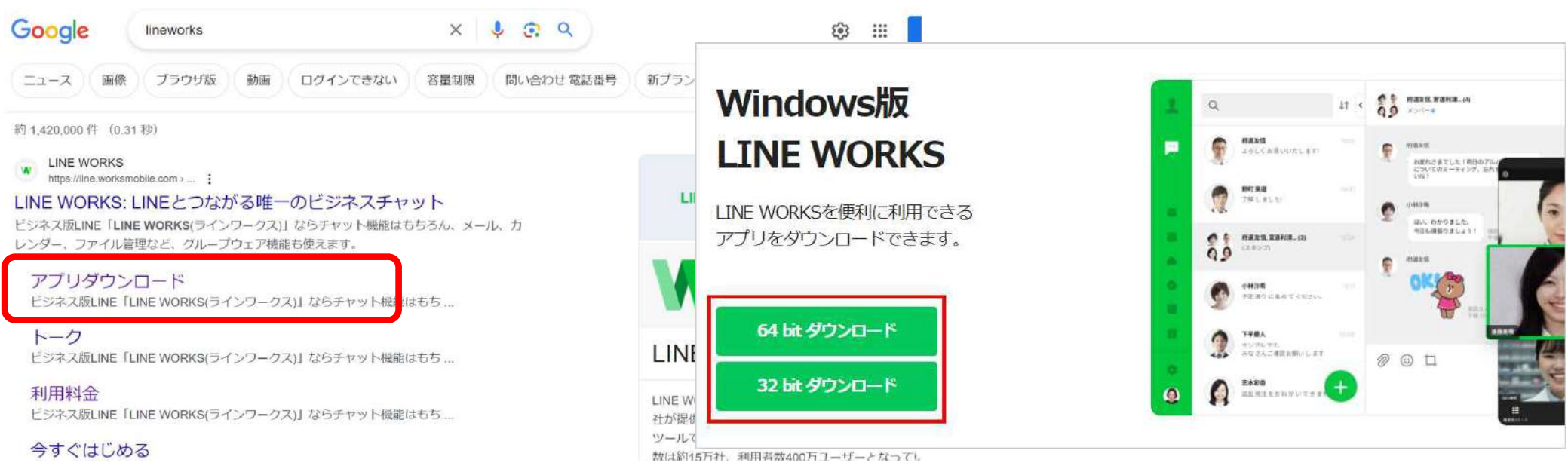

### ①ブラウザで「LINEWORKS」と検 索し、ダウンロードページへ遷移す る

②**[**ダウンロード**]**をクリック ※PCのシステム種類はMicrosoft社のサポー トサイトなどをご確認ください

## **1-2. アプリインストール手順②**

### 前ページの続きです。

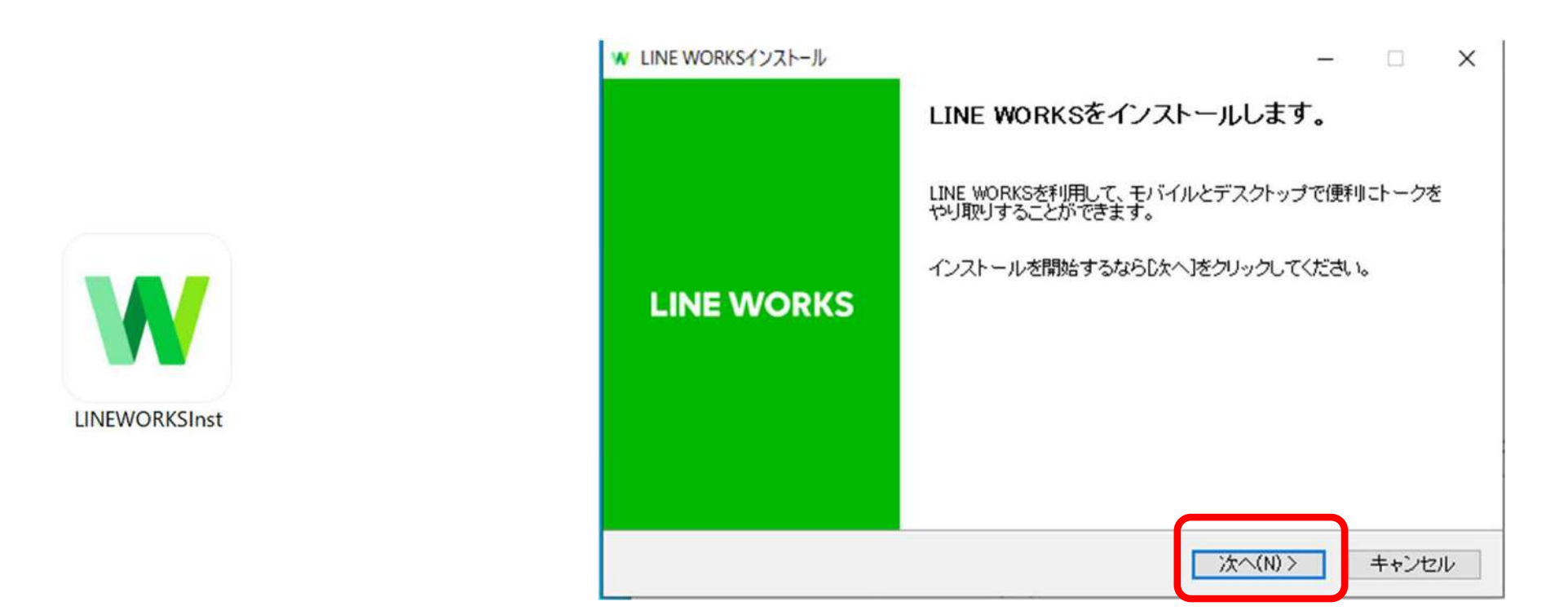

#### ③ダウンロードしたプログラムを実 行する

④LINE WORKSのインストールウ ィザードで**[**次へ**]**をクリック

## **1-3. アプリインストール手順③**

### 前ページの続きです。

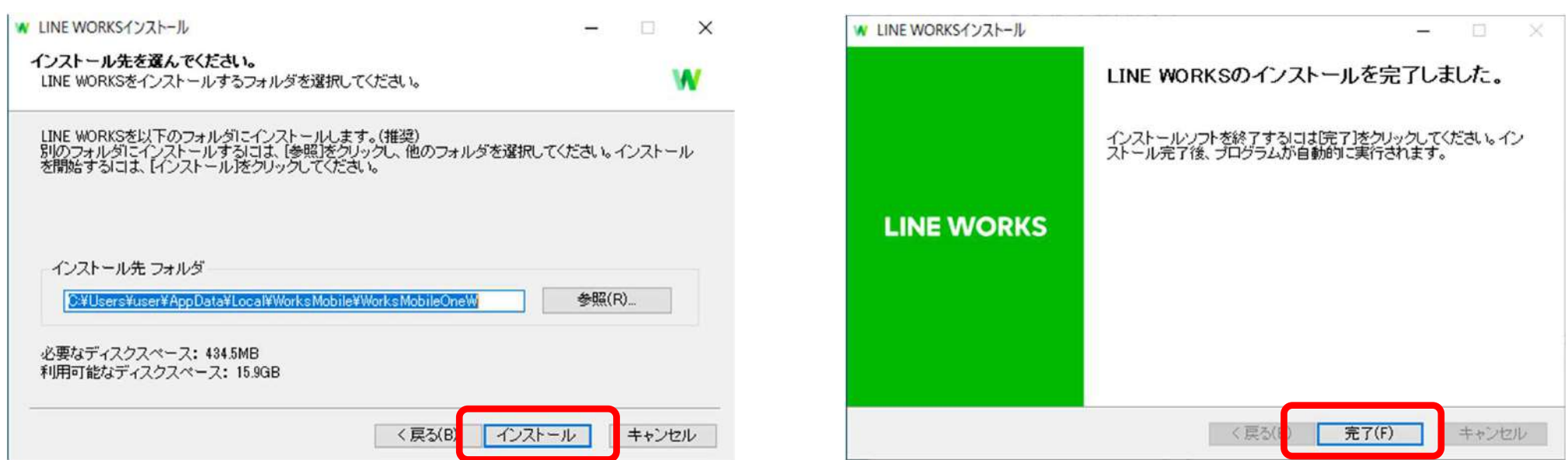

⑤LINE WORKSアプリをインストー ルするフォルダを選択し、**[**インスト ール**]**をクリック ※正常なアプリケーションの動作のためにも、 インストール先は既定で表示されているフォル ダを推奨します。

⑥インストールが自動的に進みます 。最後の画面で**[**完了**]**をクリックし、 インストール完了

## **1-4. インストール後のログイン操作**

#### アプリインストール完了後、下記手順にてログインください。 神貨協連事務局より展開されたID、パスワードをご用意ください。

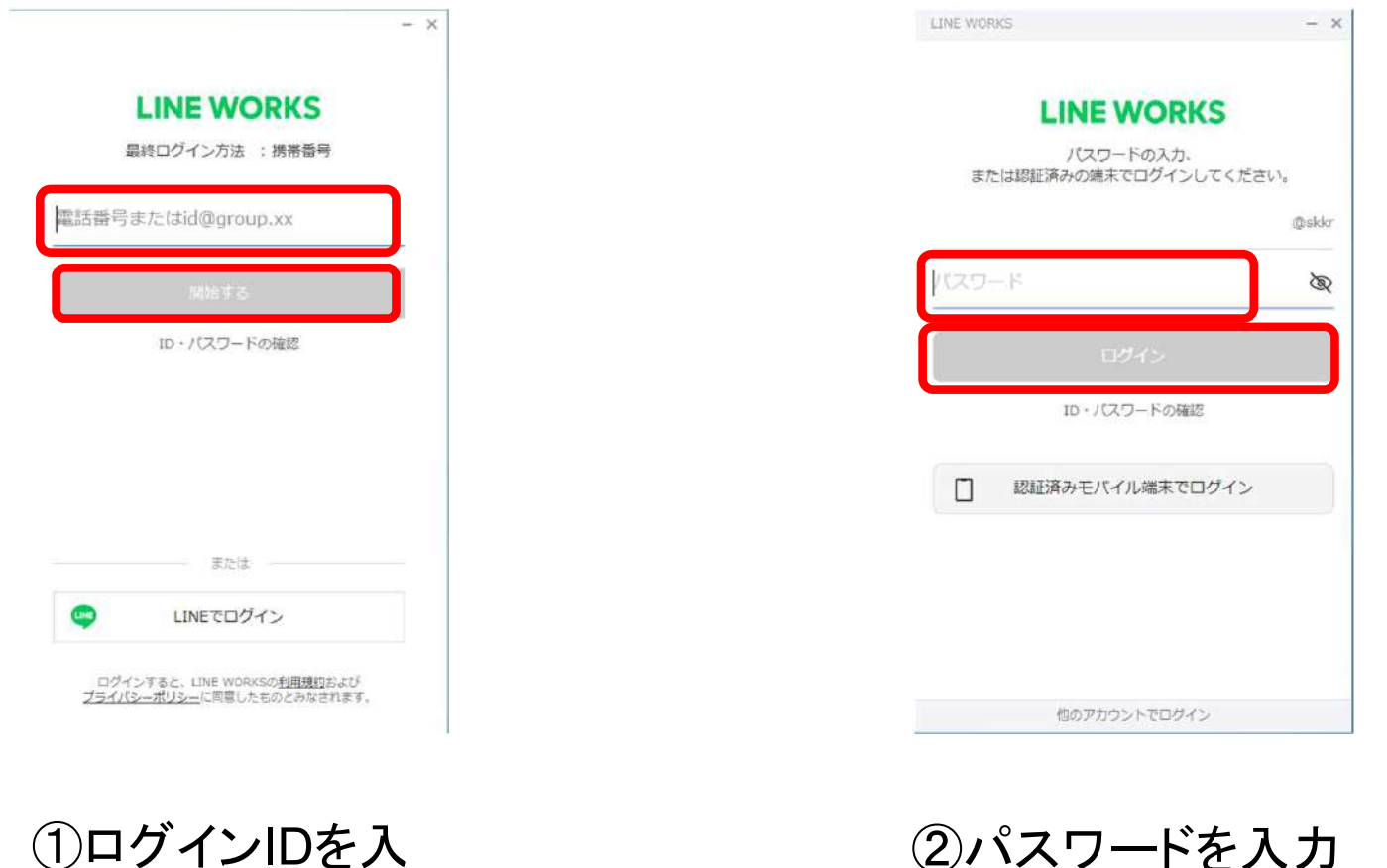

①ログインIDを入 力し**[**開始する**]**を 押す

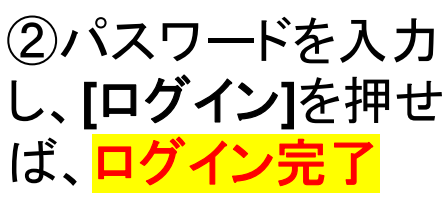

#### 災害に係る重要情報および燃料供給に係る情報の閲覧、 組合から情報提供・共有が必要な事項を閲覧します。

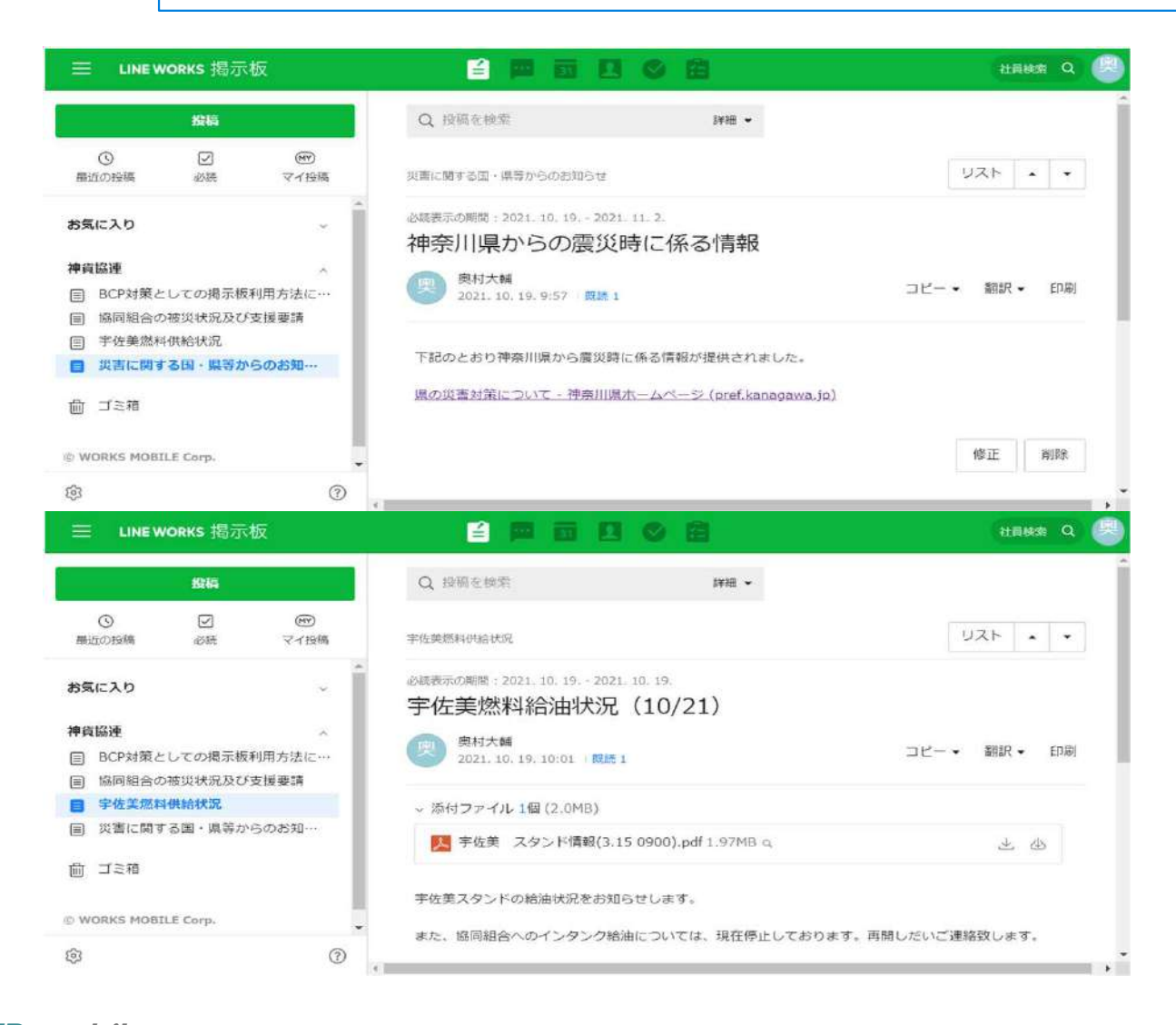

【主な使用用途】 日貨協連、神ト協、県、市等から の災害に係る重要な情報提供の共有 を行います。また、宇佐美と情報を 共有し燃料供給情報を閲覧します。

【必要となる操作】

・掲示板の閲覧

### 下記手順にて掲示板を閲覧することができます。

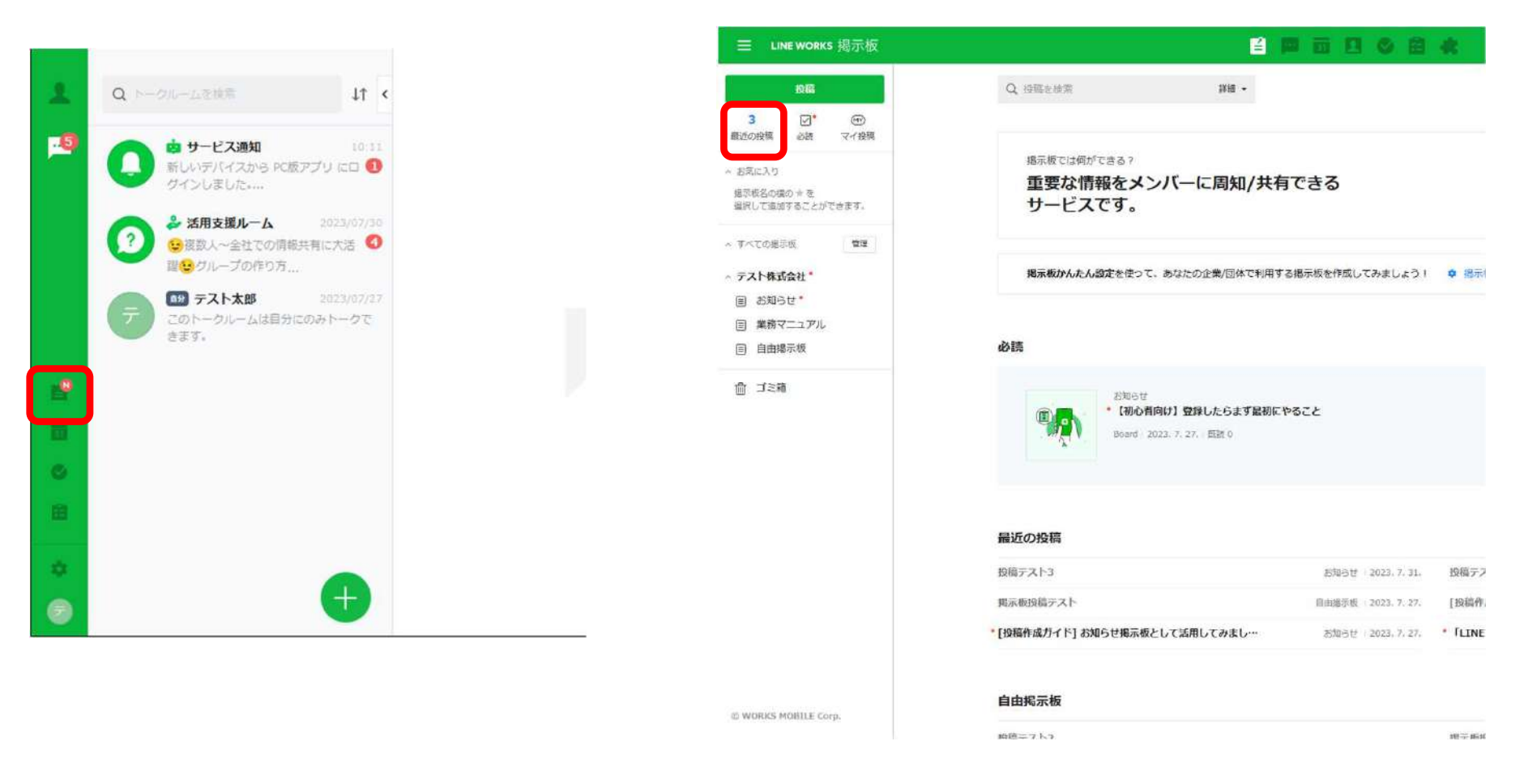

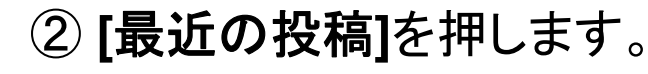

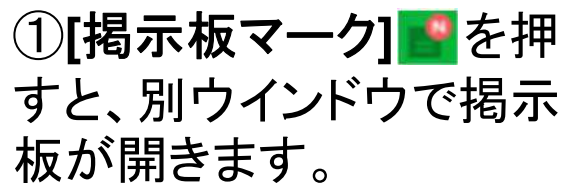

TD mobile All Rights Reserved. Copyright © 2019 TD mobile Corporation

## **2-1. 掲示板の閲覧方法②**

### 前ページの続きです。

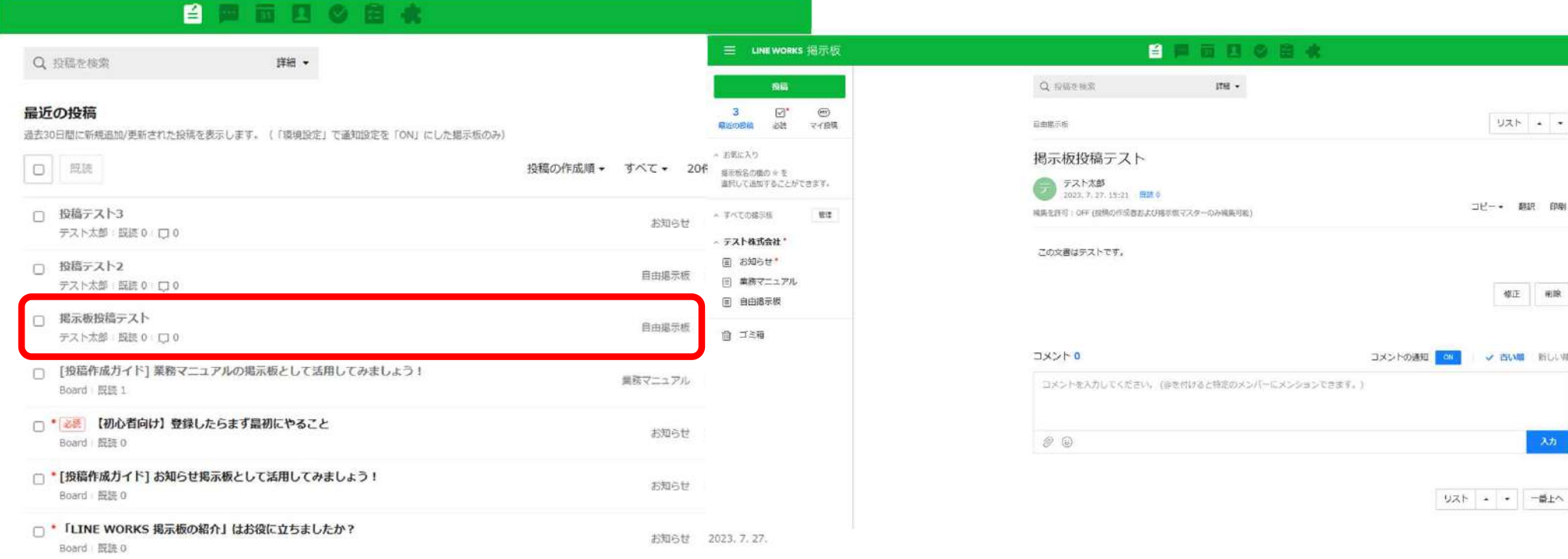

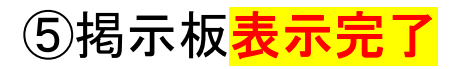